طريقة الدخول الى تطبيق اجتماع )Google Meet(كوكل

اعداد :

.م د قحطان مجيد ياس 2020-2019

حسب توجيهات السيد المساعد العلمي بضرورة تطبيق منصة التعليم االلكتروني واستخدام تطبيقات كوكل منها تطبيق اجتماع كوكل و لمزيد من المعلومات حول هذا التطبيق الدخول الى هذا [https://www.youtube.com/watch?v=J\\_ywOjB1c4Q](https://www.youtube.com/watch?v=J_ywOjB1c4Q):الرابط

-1يجب عمل خروج من جميع حسابات كوكل

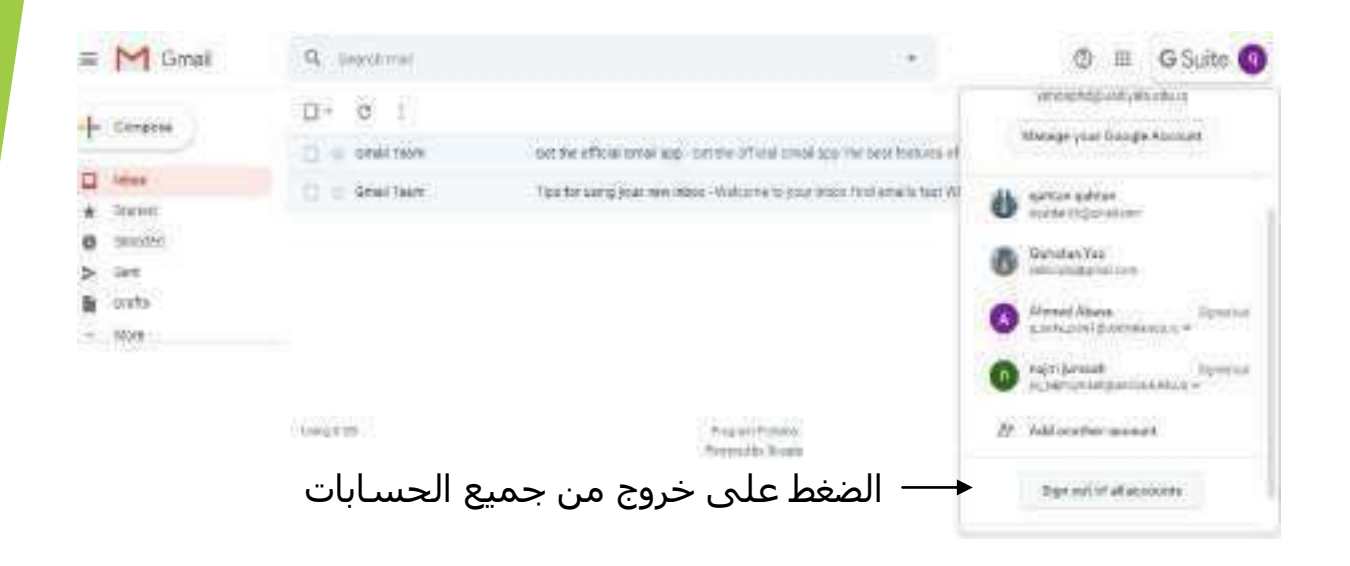

-2الدخول بحساب منصة التعليم االلكتروني

 $31$ 

Calendar

 $\blacksquare$ 

**Duo** 

Θ

**Sides** 

 $\mathbf{q}$ 

sangouis

-3 يتم الدخول الى تطبيق الصف االلكتروني Classroom

-4يتم اختيار احدى تطبيقات االجتماع مثل : (Google Doe, Google Hangouts, Google Meet)

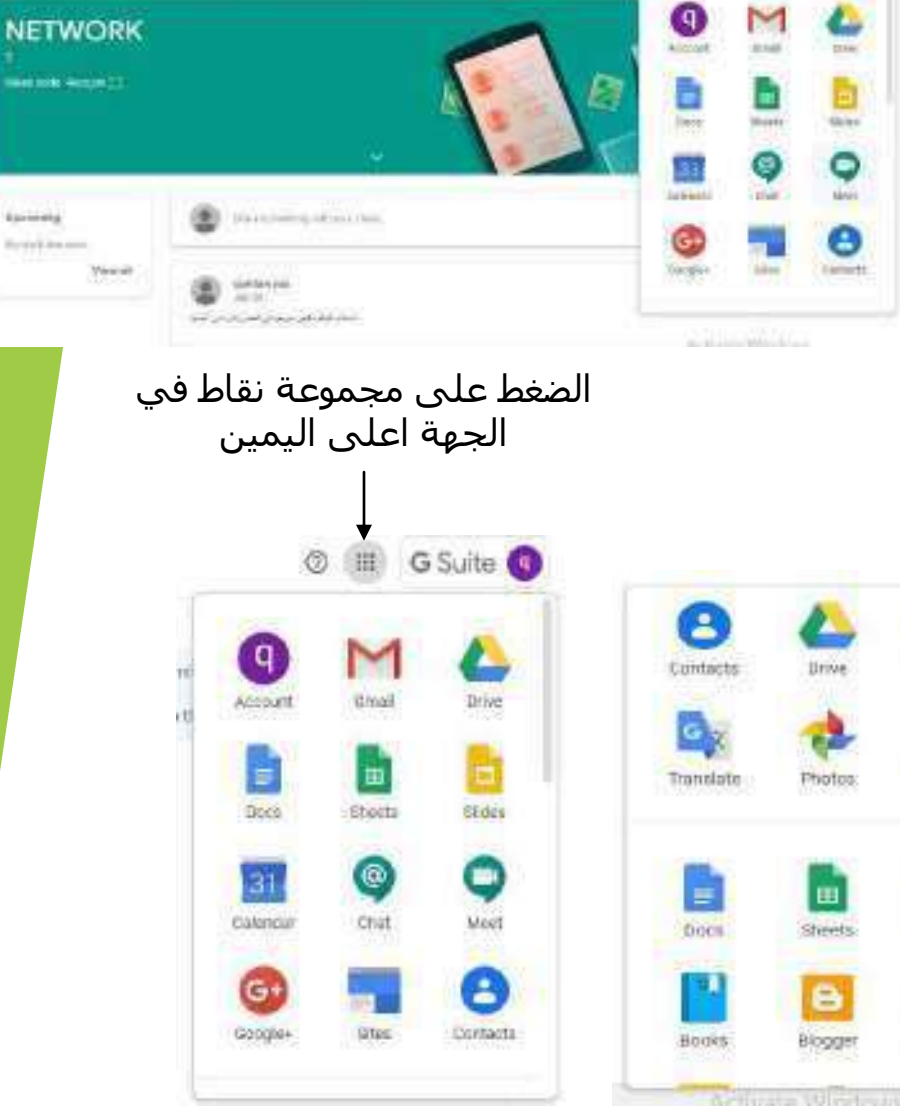

Escarato

-5 يتم اختيار اجتماع كوكل Meet Google

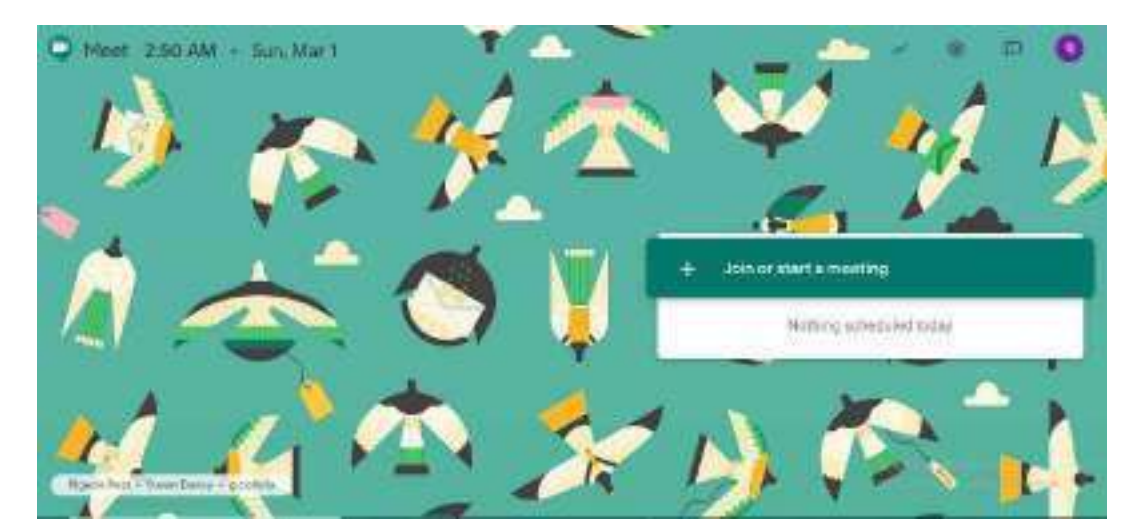

 $\infty$ 

الضغط على االنظمام الى االجتماع

Join or start a meeting

Enter the meeting code or nickname. To start your own meeting. enter a nickname or leave blank.

> <mark>يُطل</mark>ب منا ادخال كود الاجتماع او اسم الثالث ومن ثم النقر على استمرار ومن الممكن النقر على الاستمرار ايضا سوف يفتح لنا شاشة الاجماع

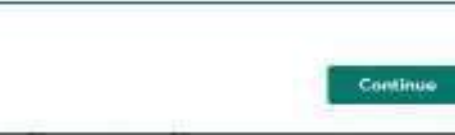

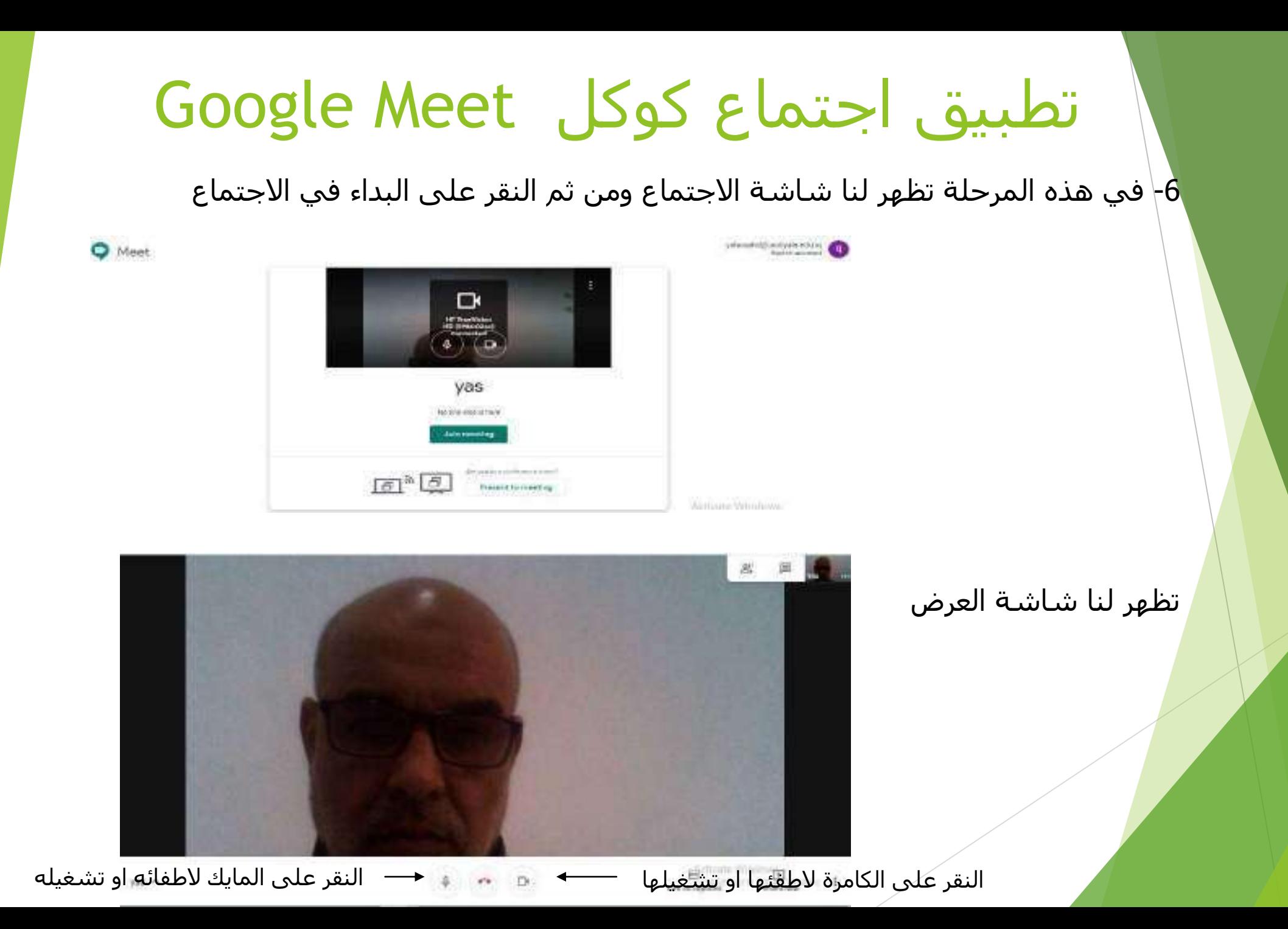

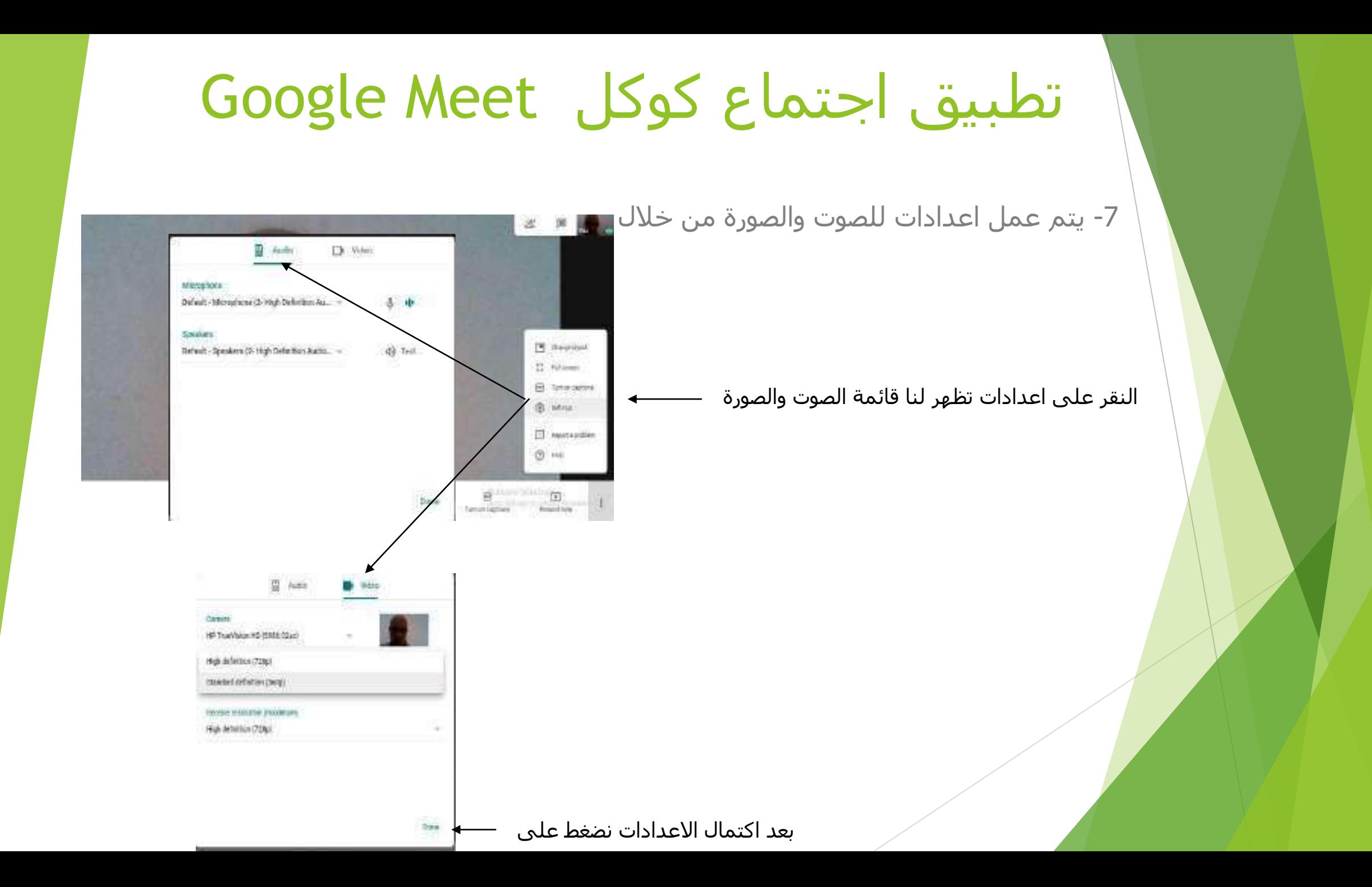

-8 في جهة اعلى اليمن ممكن اضافة مشتركين في االجتماع من النقر على اضافة اشخاص

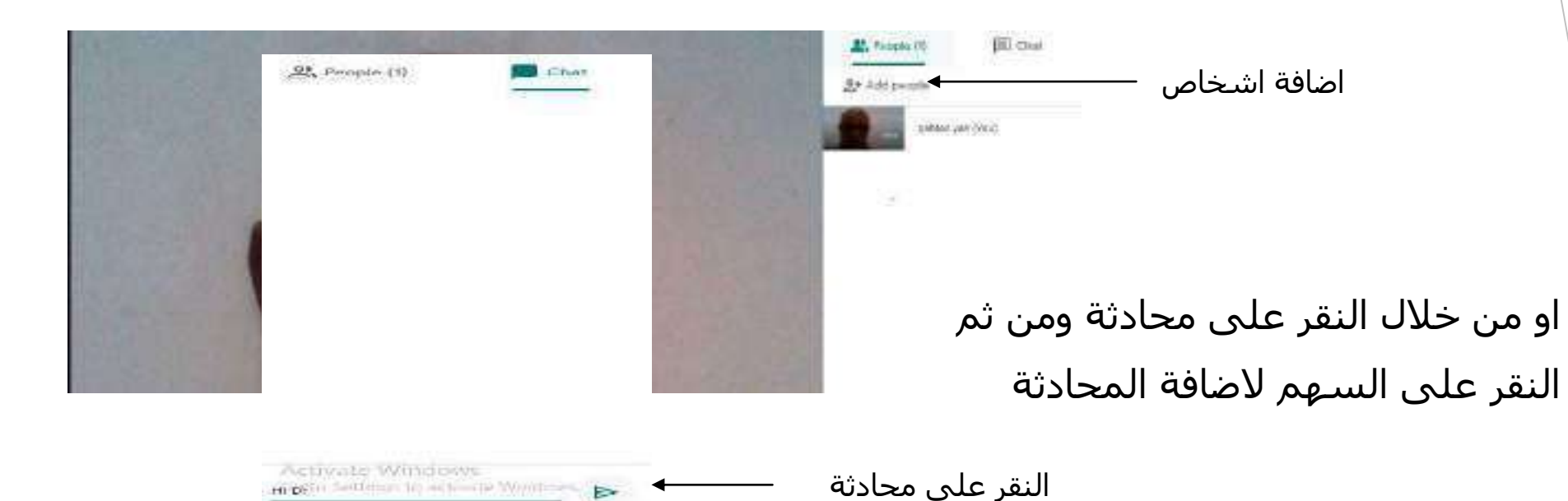

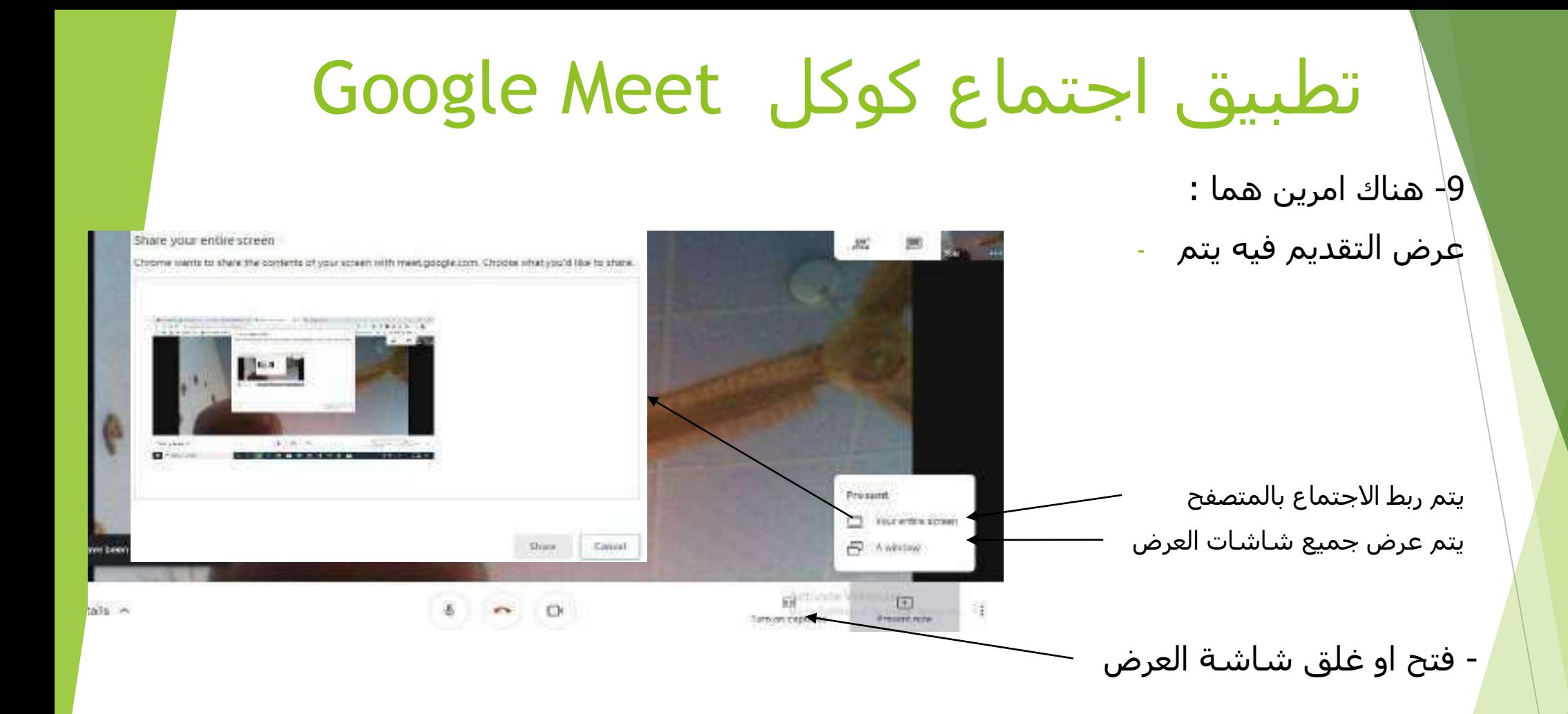

-

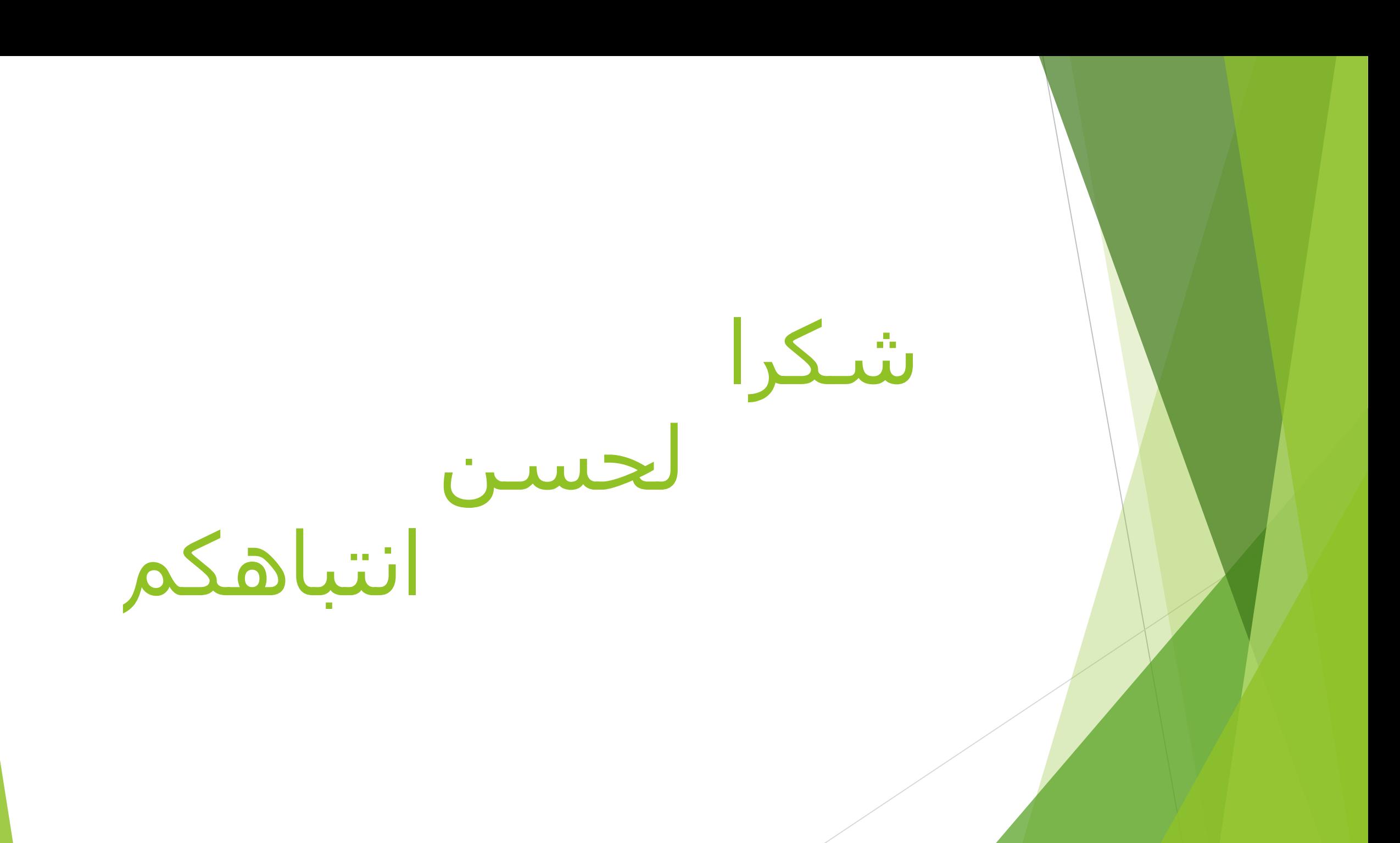